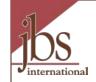

# My AmeriCorps AmeriCorps National Programs Member Recruitment

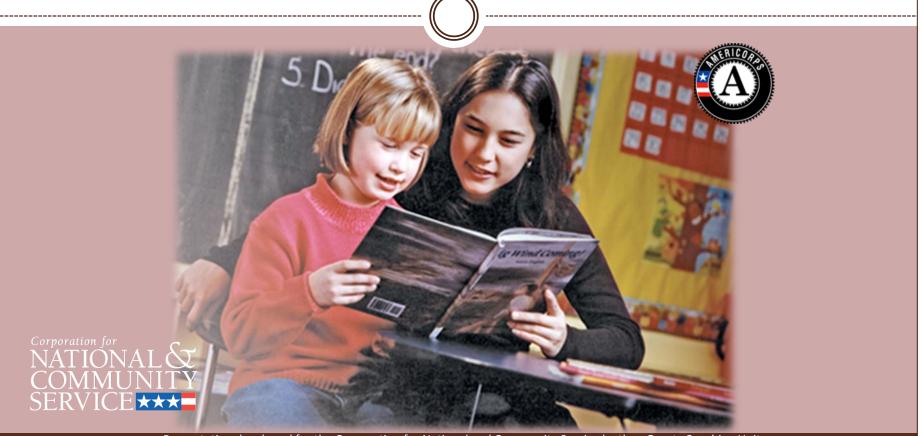

Presentation developed for the Corporation for National and Community Service by the eGrants Coaching Unit JBS International, Aguirre Division (2008); 1-888-333-8272

### Introduction

2

The following presentation will guide AmeriCorps National Program users through how to recruit a member via My AmeriCorps Portal.

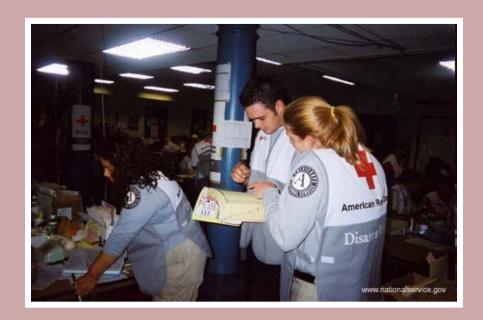

### My AmeriCorps Usage –Important Considerations...

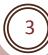

- All of the My AmeriCorps tutorials and webinars focus on the functionality of the system rather than grant requirements or program policies.
- The My AmeriCorps system does not include comprehensive compliance checks.
- We recommend that programs set their own policies around system use and monitor usage for compliance. However, we suggest that programs give some thought to how they assign roles and access so that they are comfortable with the level of authority they are giving their users.
- If they have questions they should contact their program officer/program specialist or program director/project sponsor.

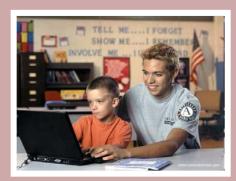

### **AGENDA**

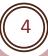

### We will cover the following agenda items:

- How to create and edit a service opportunity listing
- How to search for candidates
- How to search for applicants
- How to view applications
- How to create a reference override
- How to approve or reject a member application

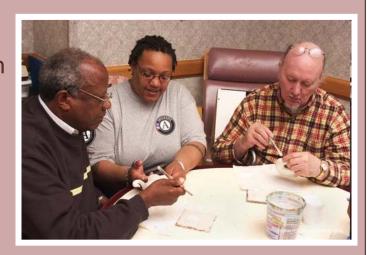

### Member Recruitment Workflow

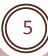

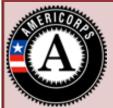

#### **Grantee Recruiter**

create/edit Service Opportunity Listings

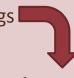

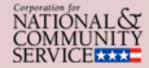

### TIONAL CNCS Recruitment Administrator

process and post listings

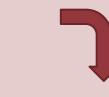

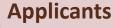

search for listings, register, & apply to serve

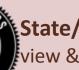

### State/National Grantee

view &accept applications, extend offer to serve |

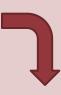

### **Applicants**

accept offer to serve & complete Part 1 of the enrollment form

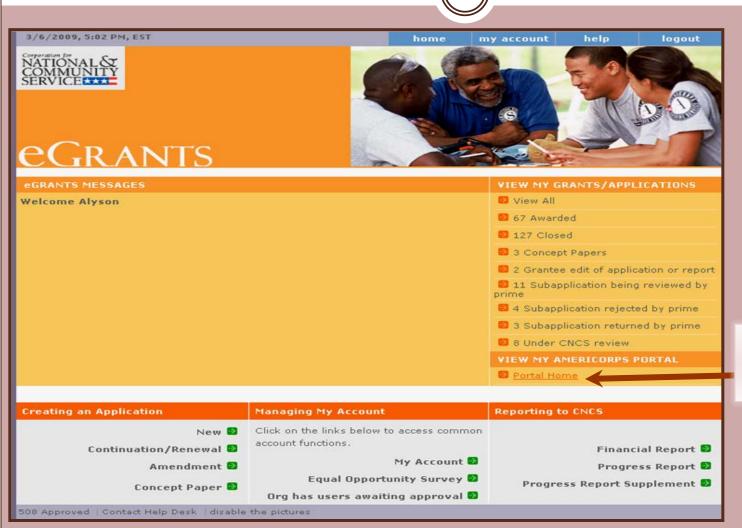

Click on the **Portal Home** link to open up
the Portal Home page

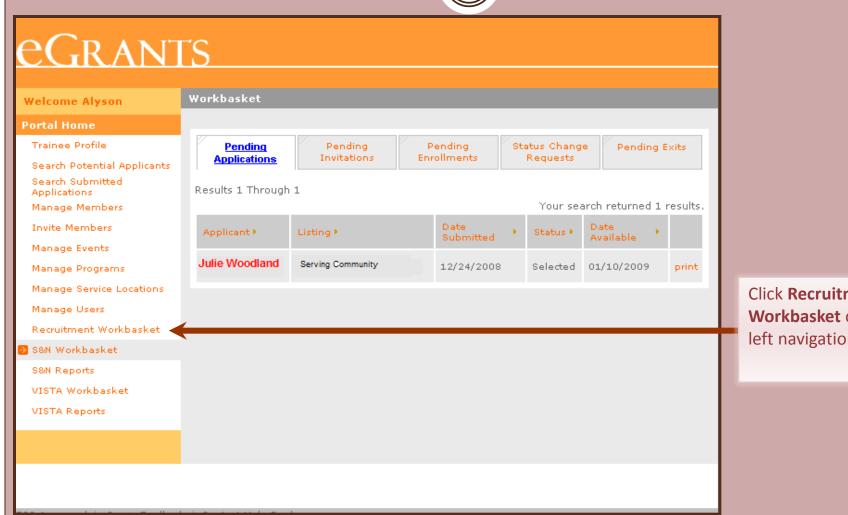

Click Recruitment Workbasket on the left navigational panel

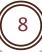

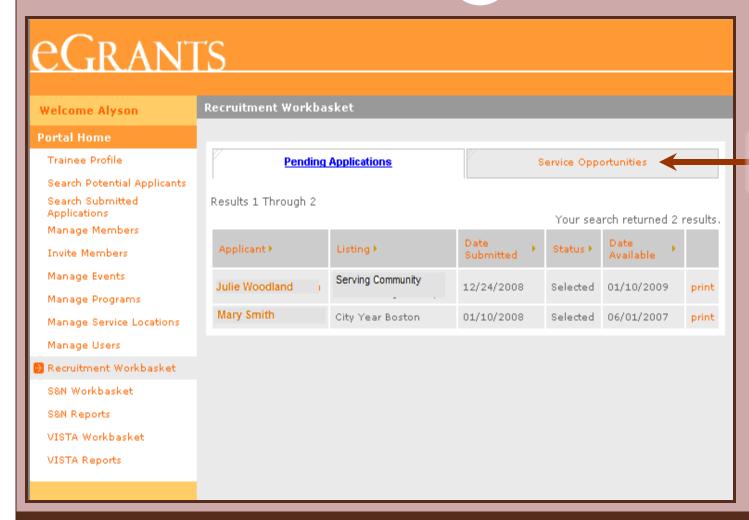

Click on the **Service Opportunities** tab

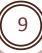

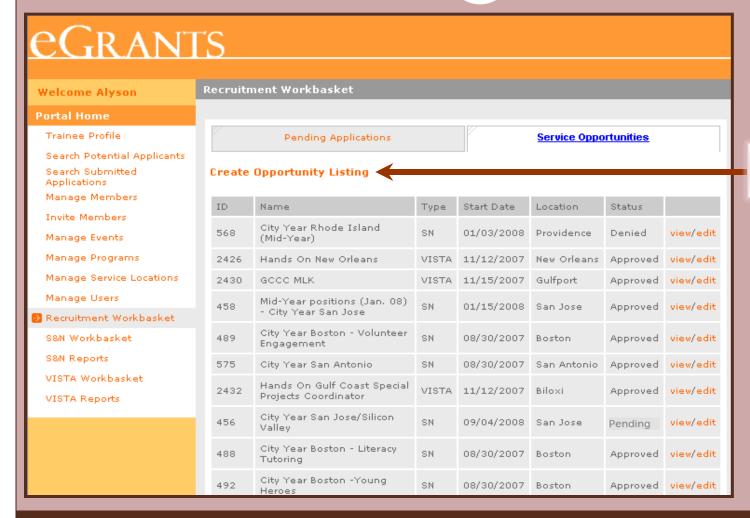

Click on **Create Opportunity Listing** 

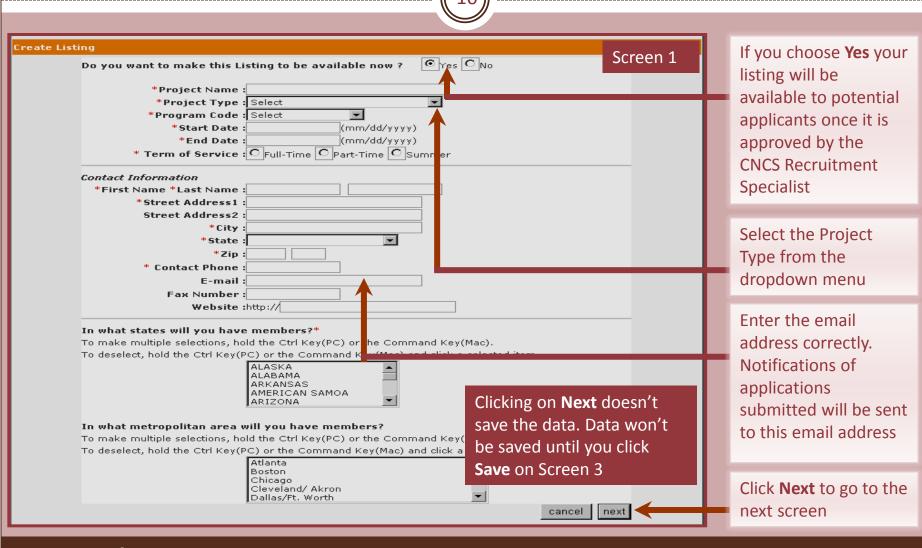

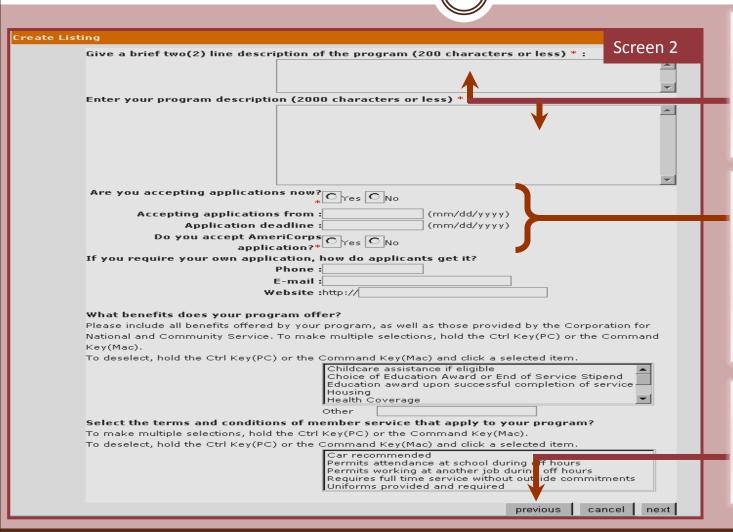

All text must be within the defined character limits. Spaces and punctuation are counted as characters

Indicate whether or not you are accepting applications now, the dates you will accept them, and whether or not you will be accepting AmeriCorps applications

If you click **Previous**, it will take you to the previous screen but you will loose data entered on this one

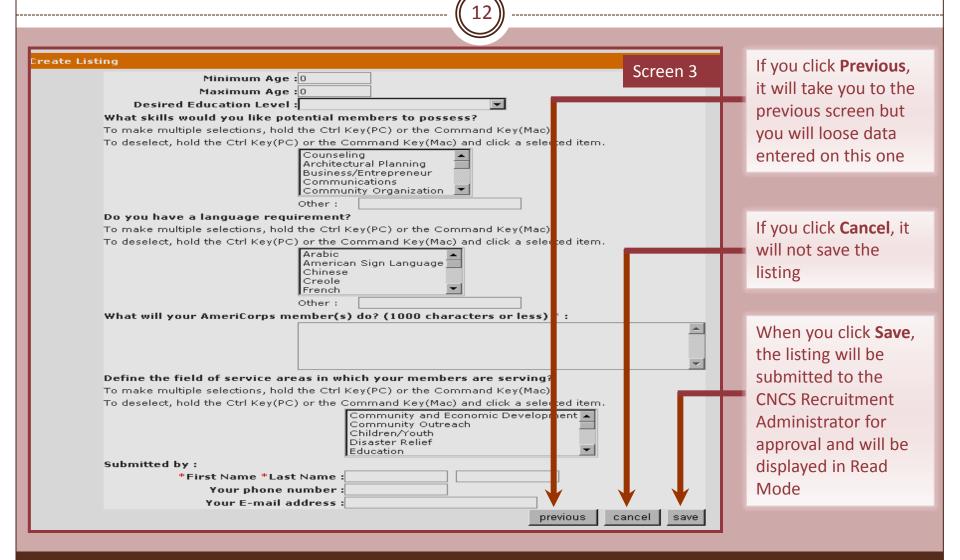

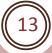

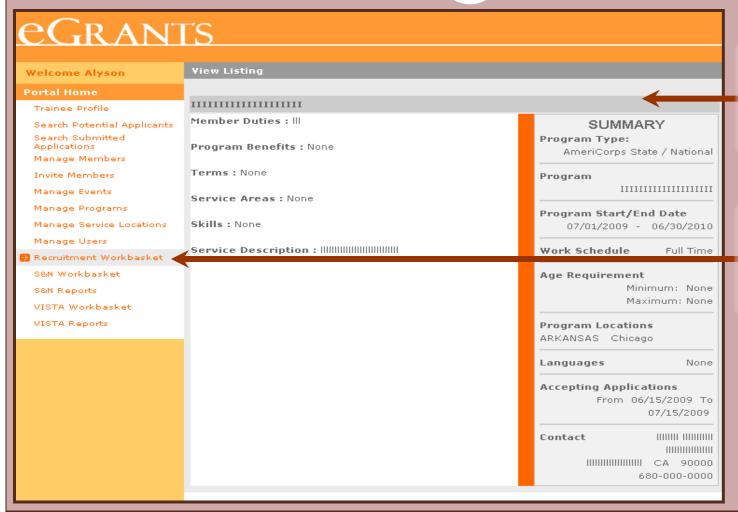

When you save a listing, it will open up a summary page for that particular listing

Click Recruitment
Workbasket to view
the Service
Opportunity Listings

### Edit a Service Opportunity Listing

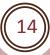

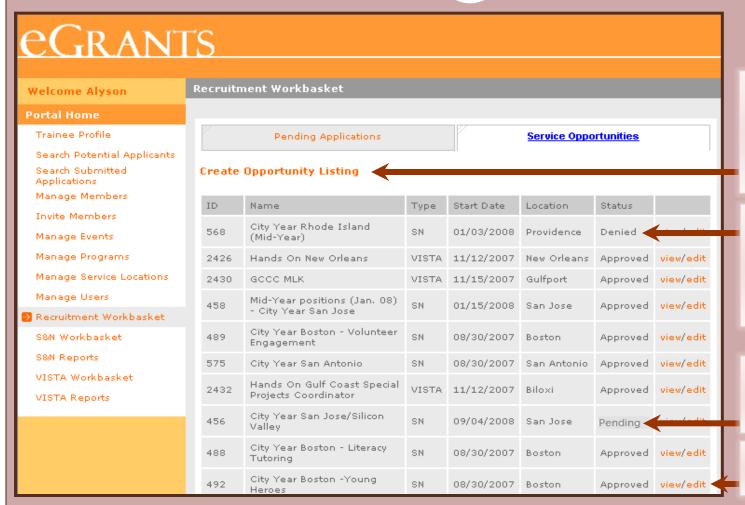

Service Opportunities in the Recruitment Workbasket will show all the listings for your projects

Denied means that your listing was not approved by the CNCS Recruitment Administrator

Pending means that the listing has not yet been approved

Click **Edit** to edit a Service Opportunity

# Edit a Service Opportunity Listing

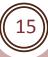

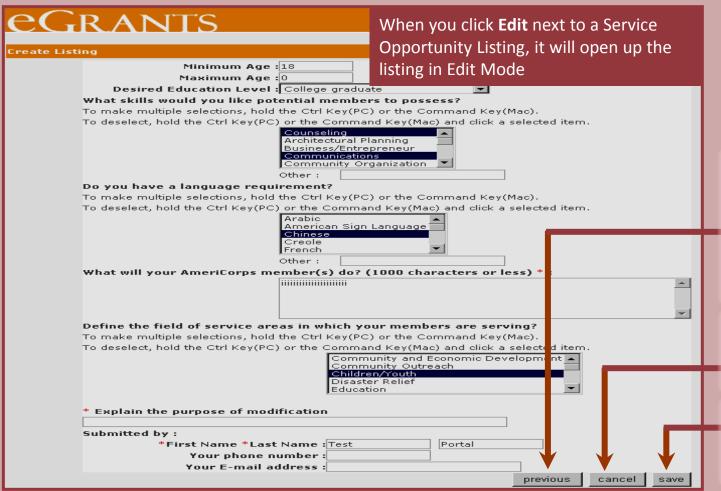

Once you have made the necessary changes on the three screens, explain the modification's purpose on screen 3

Click **Cancel** to discard any changes made

Click **Save** to submit the edited version for approval

### Potential Applicants Search

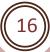

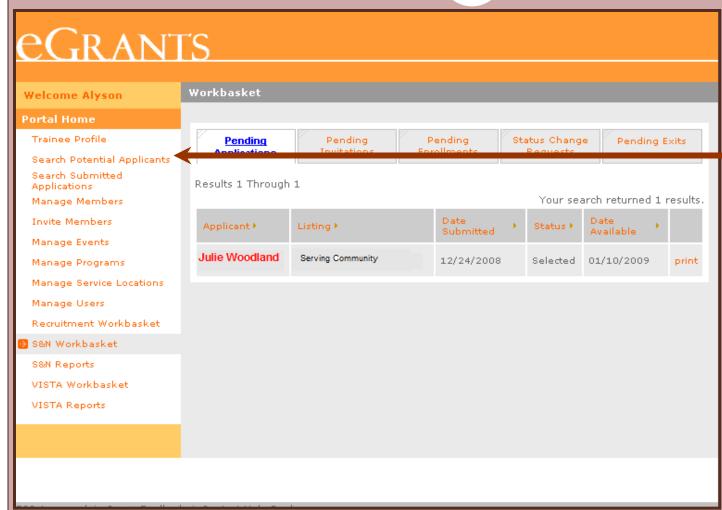

Click Search Potential
Applicants to open up
the Applicant Search
Menu

# Potential Applicant Search

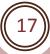

| Welcome Alyson Portal Home Trainee Profile Search Potential Applicants Search Submitted Applications                                                                 | Search for Applicants  Applicant Search  To search for an applicant use the fields below and click the search button. You do not need to enter full names to find applicants. For example, searching for "J" as the first name and "Smith" |                                                  |
|----------------------------------------------------------------------------------------------------|----------------------------------------------------------------------------------------------------|--------------------------------------------------|
| Manage Members Invite Members Manage Events Manage Programs Manage Service Locations Manage Users Recruitment Workbasket S&N Workbasket S&N Reports VISTA Workbasket | as the last name will give results for John Smith, Jane Smithson, and so on.  Applicant ID:  Member ID:  First Name:  Last Name:  Date of Birth:  (mm/dd/yyyy)   Search  Click here for advanced applicant search options.                 | Enter data in one or more field and click Search |
|                                                                                                    |                                                                                                    |                                                  |

### Potential Applicant Search

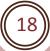

### eGrants

Welcome Alyson

#### **Portal Home**

Trainee Profile

Search Potential Applicants

Search Submitted Applications

Manage Members

**Invite Members** 

Manage Events

Manage Programs

Manage Service Locations

Manage Users

Recruitment Workbasket

S&N Workbasket

S&N Reports

VISTA Workbasket

VISTA Reports

#### **Applicant Search Results**

#### **Applicant Search Results**

Results 1 Through 10

Below is a list matching the criteria you entered. Please select an Applicant from the list below to view the detailed information associated with the Applicant.

1 | 2 | 3 | 4 | 5 | 6 | 7 | 8 | 9 | 10 | Nevt | last | ±10 |

| Results I Infilling III |                                   | 31413101/101    | 9 I III NEXI TAGI #III |
|-------------------------|-----------------------------------|-----------------|------------------------|
|                         | Your search returned 426 results. |                 |                        |
| Name *                  | Applicant ID >                    | Date of Birth • | Email •                |
| Julie Woodland          | 000000                            | 1/10/1985       | test@cns.gov           |
| Mary                    | 000000                            | 7/8/1981        | test@cns.gov           |
| <u>John</u>             | 000000                            | 8/13/1982       | test@cns.gov           |
| David                   | 00000                             | 2/21/1980       | test@cns.gov           |
| Peter                   | 00000                             | 4/17/1985       | cferguson@cns.gov      |
| .Kathy Smith            | 00000                             | 44/05/4000      |                        |
| Alex                    | 000000                            | 11/7/1985       | test@cns.gov           |
| <u>Paul</u>             | 00000                             | 9/14/1943       | test@cns.gov           |
| Elizabeth               | 00000                             | 3/8/1954        | test@cns.gov           |
| <u>Ann</u>              | 00000                             | 1/15/1983       | test@cns.gov           |
|                         |                                   |                 |                        |

Click on the arrow next to a column heading (Name, Applicant ID, etc.) to arrange the list in an ascending order under that column heading

Click on the applicant's name to open up his/her profile

search again

### **Applicant Profile View & Notification**

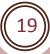

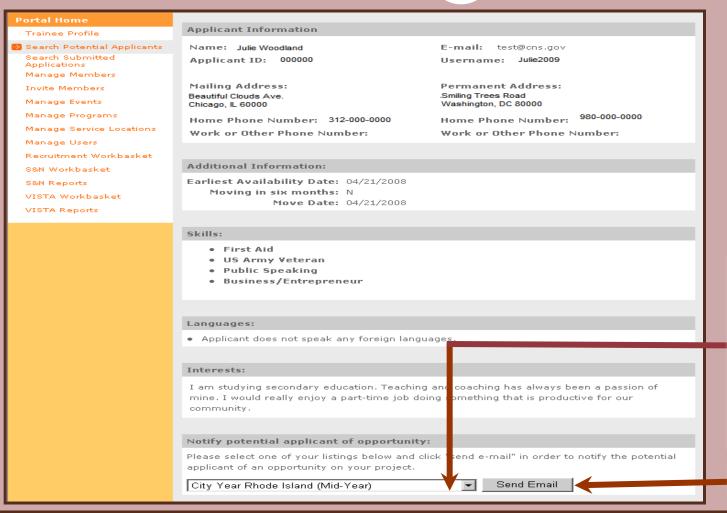

If you would like the candidate to consider applying to one of your service opportunities, select the specific service opportunity from the dropdown list

Click Send Email

# **Applicant Notification**

20

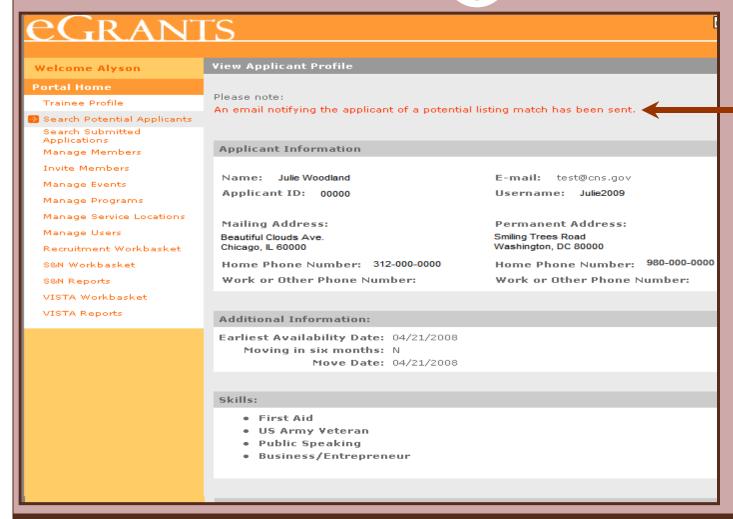

A message will appear indicating that an email notification has been sent to the particular candidate informing him/her about the potential service opportunity

# Applicant Advanced Search

21

| eGrani                                                                                                    | TS                                                                                                    |
|----------------------------------------------------------------------------------------------------|----------------------------------------------------------------------------------------------------|
| Welcome Alyson                                                                                                    | Search for Applicants                                                                                                    |
| Portal Home  Trainee Profile  Search Potential Applicants  Search Submitted Applications Manage Members  Invite Members  Manage Events  Manage Programs  Manage Service Locations  Manage Users  Recruitment Workbasket  S&N Workbasket  S&N Reports  VISTA Workbasket | Applicant Search  To search for an applicant use the fields below and click the search button. You do not need to enter full names to find applicants. For example, searching for "J" as the first name and "Smith" as the last name will give results for John Smith, Jane Smithson, and so on.  Applicant ID:  Member ID:  First Name:  Last Name:  Date of Birth: (mm/dd/yyyy)  Search  Click here for advanced applicant search options. |
| VISTA Reports                                                                                                    |                                                                                                    |

Click the Advanced
Applicant Search
Options link to search
for applicants who
meet certain
education, skill,
language or age
requirements

### **Applicant Advanced Search**

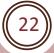

| eGrani                                                                                                    | S                                                                                                    |
|----------------------------------------------------------------------------------------------------|----------------------------------------------------------------------------------------------------|
| Welcome Alyson                                                                                                    | Advanced Search for Applicants                                                                                                    |
| Portal Home                                                                                                    |                                                                                                    |
| Trainee Profile                                                                                                    | Advanced Applicant Search                                                                                                    |
| Search Potential Applicants Search Submitted Applications Manage Members Invite Members Manage Events Manage Programs Manage Service Locations Manage Users Recruitment Workbasket | To search for an applicant use the fields below and click the search button. You do not need to enter full names to find applicants. For example, searching for "J" as the first name and "Smith" as the last name will give results for John Smith, Jane Smithson, and so on.  Applicant ID:  Member ID:  First Name:  Last Name:  Date of Birth:  [mm/dd/yyyy]  E-mail Address: |
| S&N Workbasket<br>S&N Reports<br>VISTA Workbasket<br>VISTA Reports                                                                                                    | Highest Education Level: Please Select  Available From: (mm/dd/yyyy)  Skills: Please Select  Language: Please Select                                                                                                    |
|                                                                                                    | Fluency: Please Select   Age Between: and search                                                                                                    |

Enter data into one or more fields. The more data you enter data the narrower your search results will be, allowing you to search for applicants that meet very specific criteria or requirements

### **Applicant Advanced Search**

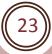

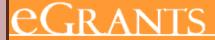

Welcome Alyson

#### **Portal Home**

Trainee Profile

Search Potential Applicants

Search Submitted Applications

Manage Members

**Invite Members** 

Manage Events

Manage Programs

Manage Service Locations

Manage Users

Recruitment Workbasket

S&N Workbasket

S&N Reports

VISTA Workbasket

VISTA Reports

**Applicant Search Results** 

#### **Applicant Search Results**

Below is a list matching the criteria you entered. Please select an Applicant from the list below to view the detailed information associated with the Applicant.

Results 1 Through 10

 $\underline{1} \,\, | \,\, 2 \,\, | \,\, 3 \,\, | \,\, 4 \,\, | \,\, 5 \,\, | \,\, 6 \,\, | \,\, 7 \,\, | \,\, 8 \,\, | \,\, 9 \,\, | \,\, 10 \quad \underline{\text{Next}} \quad \underline{\text{Last}} \quad \underline{+10}$ 

Your search returned 426 results.

| Name ▼         | Applicant ID ▶ | Date of Birth ▶        | Email▶                       |
|----------------|----------------|------------------------|------------------------------|
| Julie Woodland | 000000         | 1/10/1985              | test@cns.gov                 |
| Mary           | 000000         | 7/8/1981               | test@cns.gov                 |
| <u>John</u>    | 000000         | 8/13/1982              | test@cns.gov                 |
| <u>David</u>   | 00000          | 2/21/1980              | test@cns.gov                 |
| Peter          | 00000          | 4/17/1985              | cferguson@cns.gov            |
|                |                |                        |                              |
| _Kathy Smith   | 00000          | 11/23/1989             | testwans, gov                |
| _Kathy_Smith   | 000000         | 11/7/1985              | test@cns.gov                 |
| ,              |                |                        |                              |
| Alex           | 000000         | 11/7/1985              | test@cns.gov                 |
| Alex<br>Paul   | 000000         | 11/7/1985<br>9/14/1943 | test@cns.gov<br>test@cns.gov |

Click on an applicant's name to view his/her profile and/or send an invitation to apply to one of your service

Click on the page

numbers to scroll

results

through your search

opportunity listings

search again

### **Submitted Applications Search**

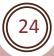

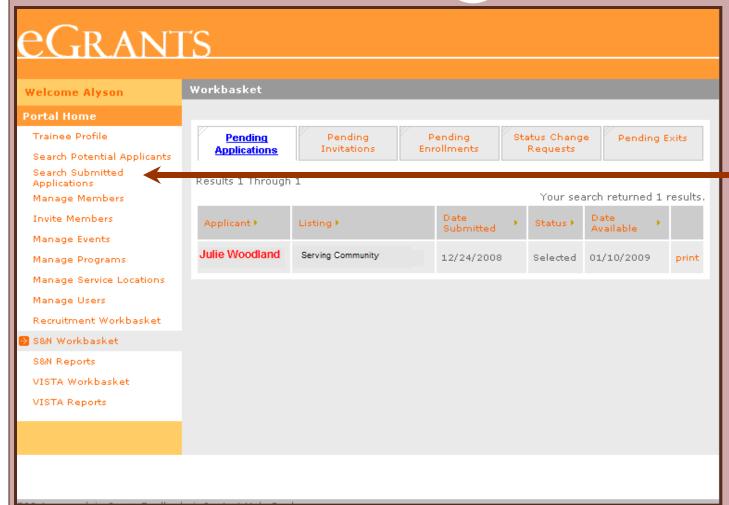

Click Submitted
Applications Search
to search for
applicants who have
submitted an
application to serve
for one of your
service opportunity
listings

### **Submitted Applications Search**

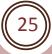

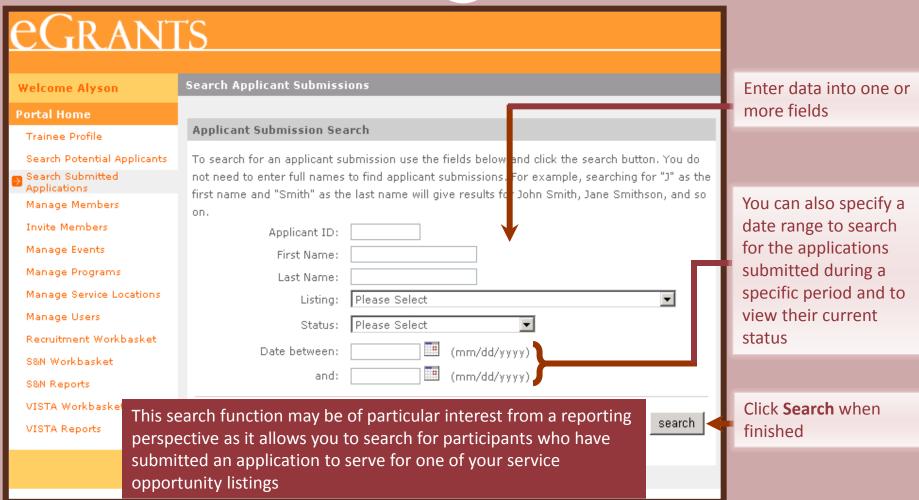

eGrants Coaching Unit

# **Submitted Applications Search**

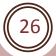

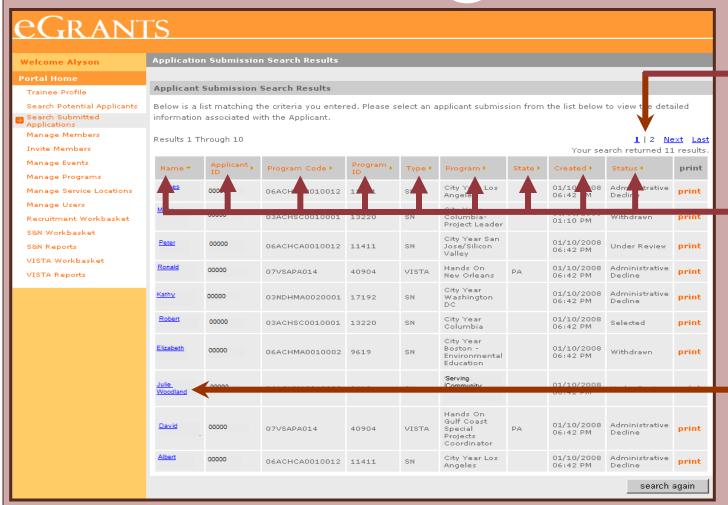

Click on the page numbers to scroll through your search results

Click on the arrow next to a column heading (Name, Applicant ID, etc.) to arrange the list in an ascending order under that column heading

Click on an applicant's name to view his/her application

### **View Applications**

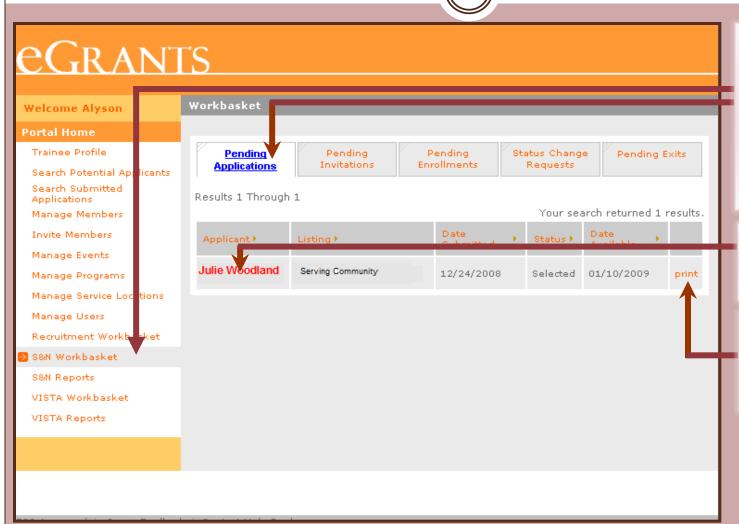

Click **S&N**Workbasket on the left navigational panel. Then click on the **Pending**Applications tab located on the top navigational panel

Click on the applicant's name to open the application

Click **Print** to open up a static text of the application for printing

### **View Applications**

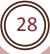

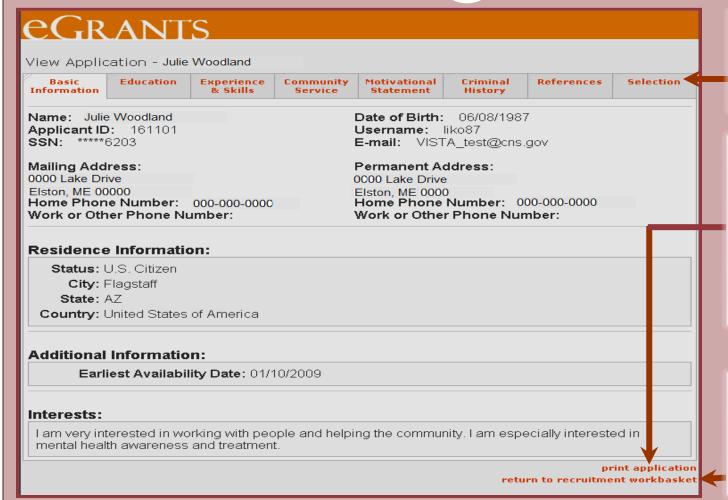

Click on a tab to view the application details under that tab heading

Click on **Print Application** to open up a static text of the application for printing. However, reference data will not appear under this view for printing

Click Return to
Recruitment
Workbasket to return
to the list of pending
applications

### View References

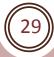

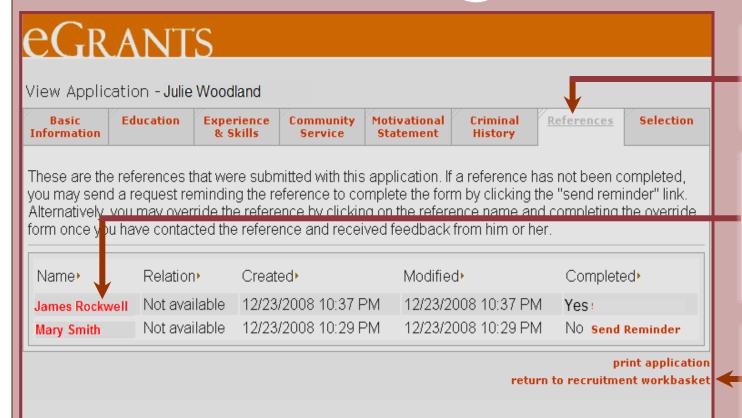

Click on the

References tab to

view the applicant's

references status

If the Completed status of the reference is Yes, click on the reference name to view the details

Click Return to
Recruitment
Workbasket to return
to the list of pending
applications

### View References

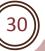

#### eGrants

Reference Entry

#### Applicant Basic Information

Name: Julie Woodland Applicant ID: '00000 SSN: \*\*\*\*\*\*0000

Mailing Address: 0000 Lake Drive Elston, ME 00000 Home Phone Number: 000-000-0000 Work or Other Phone Number: Date of Birth: 08/04/1989 Username: BOBG2009 E-mail: sdesai@cns.gov

Permanent Address: CCOC Lake Drive Elston, ME 00000 Home Phone Number: COO-000-0000 Work or Other Phone Number:

#### Reference Information

Name: Marv Smith E-mail: test@cns.gov Organization: Let's Volunteer Address: Tree Lane IL 00000

Home Phone Number: 000-000-0000 Work Phone Number:

How long have you known the applicant? Years: 54 Months: 4

In what capacity have you known applicant?

● Job Supervisor ● High School Teacher ● Clergy ● Volunteer Supervisor ● College Instructor ● Coach

Other(specify):

In your judgment, how competent is this applicant, as demonstrated by work in the community, in school, on the job, or in a position of responsibility? Please select one.

Outstanding performance

Above average performance

Satisfactory

Below average performance

Unsatisfactory performance

<br/>\*KNOWLEDGE OF THE APPLICANT:<br/>br>Please describe the situation in which you know the applicant.

4b>WORK PERFORMANCE
/b>
br>Please comment on such qualities as the applicant's level of dependability, initiative, and ability to work with minimal supervision and as a member of a team.

From this view you may use your browser's print function to print the reference

### **View References**

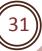

| with minimal supervision and as a member of a team.                                                                                                    |
|----------------------------------------------------------------------------------------------------|
|                                                                                                    |
| <br>*RELATIONSHIPS WITH OTHER PEOPLE /b><br>b b c f of varied cultural, economic, educational, racial, and religious backgrounds. Please                                                                                       |
| comment briefly on the applicant's relationships with others and ability                                                                                                    |
| to work as a member of a team.                                                                                                    |
|                                                                                                    |
| ♦>*EMOTIONAL MATURITY: ♦>                                                                                                    |
| applicant's ability to adapt and work under difficult and changing                                                                                                    |
| conditions.                                                                                                    |
|                                                                                                    |
|                                                                                                    |
|                                                                                                    |
| ♦>ADDITIONAL COMMENTS AND SUPPORTING                                                                                                    |
| INFORMATION<br>br>If you wish, use additional comments to explain                                                                                                    |
| any of your ratings, and anything else about this applicant that you feel is relevant to serving in AmeriCorps - such as the applicant's desire to                                                                             |
| serve others, maturity, work ethic, flexibility, and dependability. Explain                                                                                                    |
| any reservations that you have regarding the applicant's participation                                                                                                    |
| in the AmeriCorps program to which he or she has applied.                                                                                                    |
|                                                                                                    |
|                                                                                                    |
| Overall recommendation                                                                                                    |
| What is your overall recommendation?                                                                                                    |
| ■ I recommend the applicant for AmeriCorps service.                                                                                                    |
| ■ I have some reservations, but I believe the applicant will succeed in serving with the AmeriCorps.                                                                                                    |
| I do not recommend this applicant for AmeriCorps service.                                                                                                    |
|                                                                                                    |
| • I AUTHORIZE the program and/or the Corporation for National and Community Service to identify me as<br>the source of this reference and to release a copy of this reference in its entirety upon request to the<br>applicant |
| ■ I DO NOT authorize the program and/or the Corporation for National and Community Service to identify                                                                                                    |
| me as the source of this reference, nor do I authorize the release of a copy of this reference in its entirety to the applicant                                                                                                |

Click **Back** to return to the application

back

# Follow-up on References

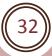

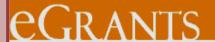

View Application - Julie Woodland

| Basic       | Education | Experience | Community | Motivational | Criminal | References | Selection |
|-------------|-----------|------------|-----------|--------------|----------|------------|-----------|
| Information |           | & Skills   | Service   | Statement    | History  |            |           |

These are the references that were submitted with this application. If a reference has not been completed, you may send a request reminding the reference to complete the form by clicking the "send reminder" link. Alternatively, you may override the reference by clicking on the reference name and completing the override form once you have contacted the reference and received feedback from him or her.

| Name           | Relation      | Created•            | Modified▶           | Completed        |
|----------------|---------------|---------------------|---------------------|------------------|
| James Rockwell | Not available | 12/23/2008 10:37 PM | 12/23/2008 10:37 PM | Yes:             |
| Mary Smith     | Not available | 12/23/2008 10:29 PM | 12/23/2008 10:29 PM | No Send Reminder |

print application return to recruitment workbasket If you click the **Send Reminder** link for uncompleted references, it will send an automated email reminder to the reference

### Follow-up on References

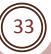

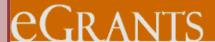

View Application - Julie Woodland

#### Please note:

A reminder to the selected reference to complete their recommendation has been sent.

Basic Education Experience Community Motivational Criminal References Selection
Information Skills Service Statement History

These are the references that were submitted with this application. If a reference has not been completed, you may send a request reminding the reference to complete the form by clicking the "send reminder" link.

Alternatively, you may override the reference by clicking on the reference name and completing the override form once you have contacted the reference and received feedback from him or her.

| Name           | Relation      | Created•            | Modified•           | Completed        |
|----------------|---------------|---------------------|---------------------|------------------|
| James Rockwell | Not available | 12/23/2008 10:37 PM | 12/23/2008 10:37 PM | Yes              |
| Mary Smith     | Not available | 12/23/2008 10:29 PM | 12/23/2008 10:29 PM | No Send Reminder |

return to recruitment workbasket

When you send a reminder to a reference, a confirmation message will appear at the top of the reference section

If your reference hasn't completed or been unable to complete the reference through My AmeriCorps, you may contact the reference directly to create a Reference Override. Click on the Reference's name

### **Override References**

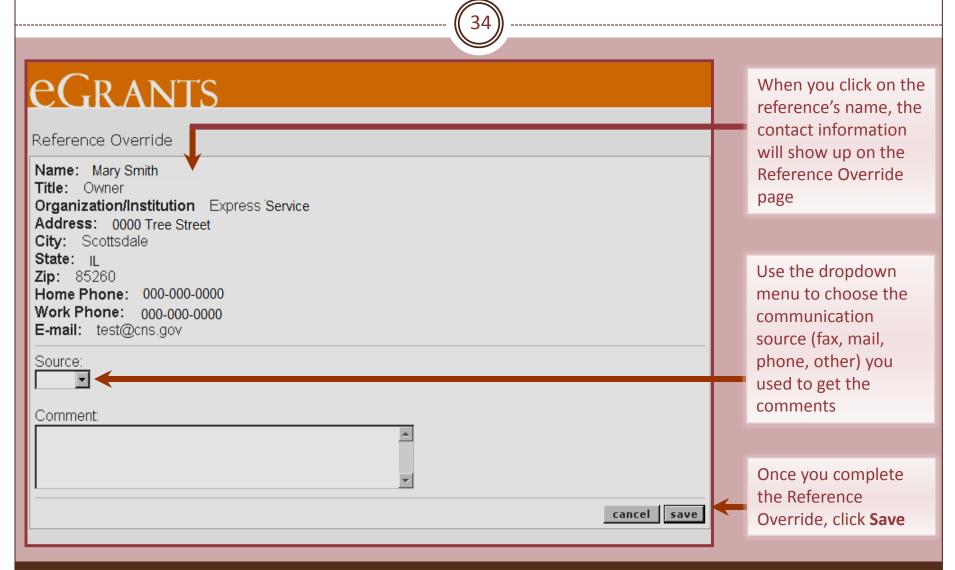

eGrants Coaching Unit

### **Override References**

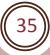

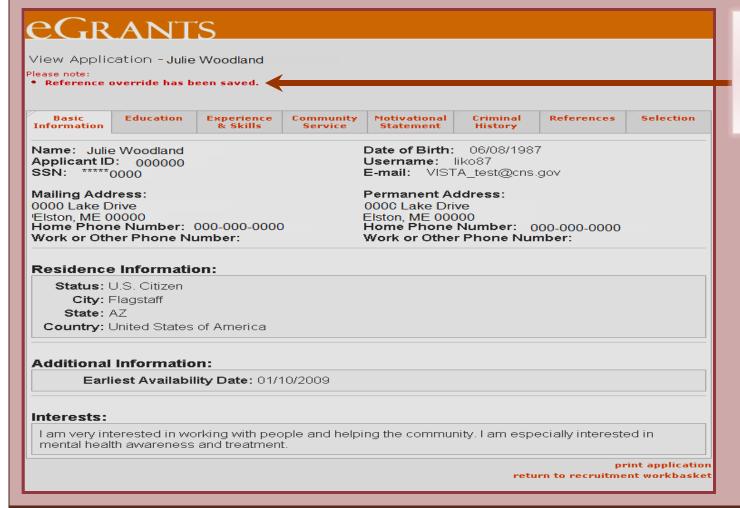

When you save the Reference Override, a confirmation message will appear at the top of the application

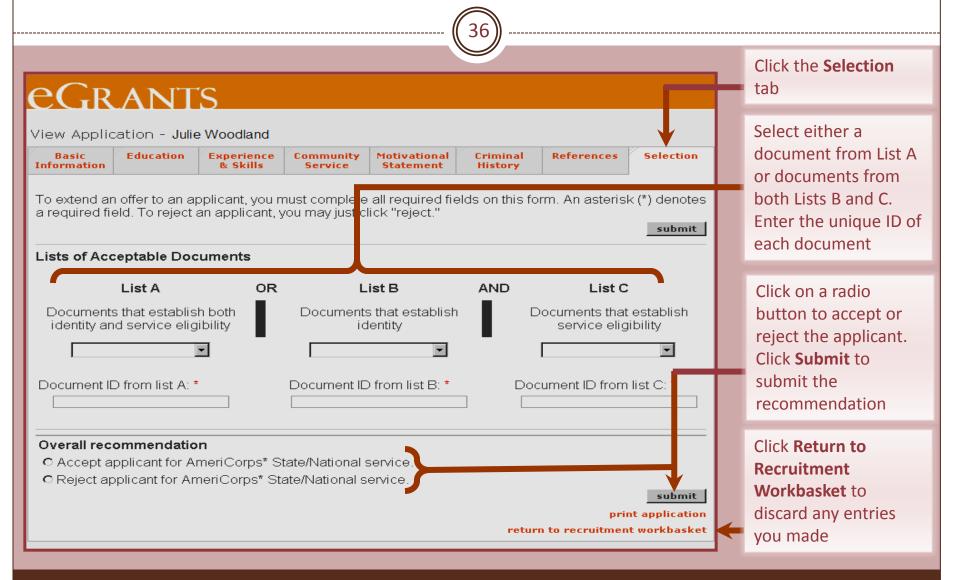

eGrants Coaching Unit

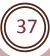

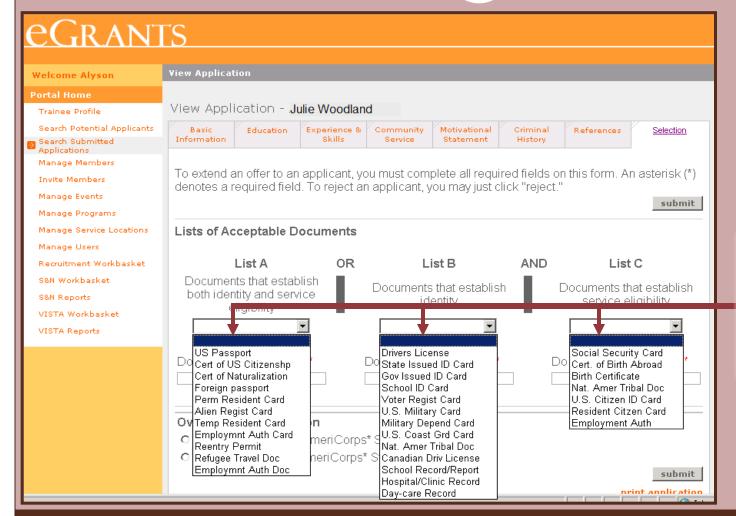

When you click on the dropdown menu for a specific list, it will show a list of acceptable documents to choose from.

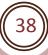

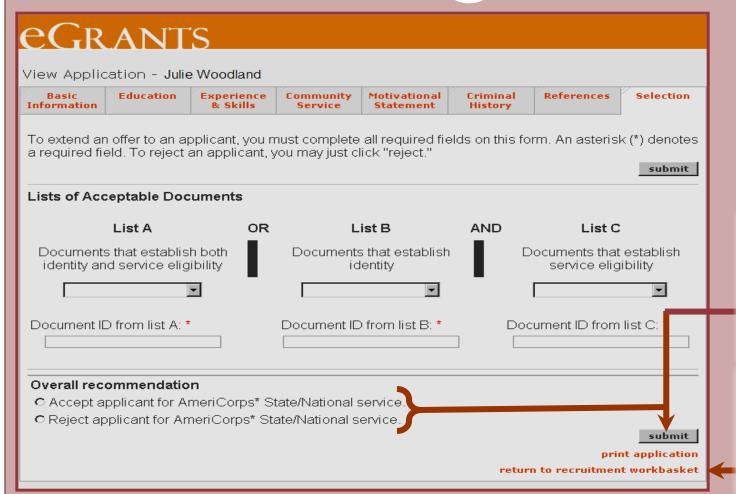

Click on a radio button to accept or reject the applicant. Click **Submit** to submit the recommendation

Click Return to
Recruitment
Workbasket to
discard any entries
you made

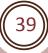

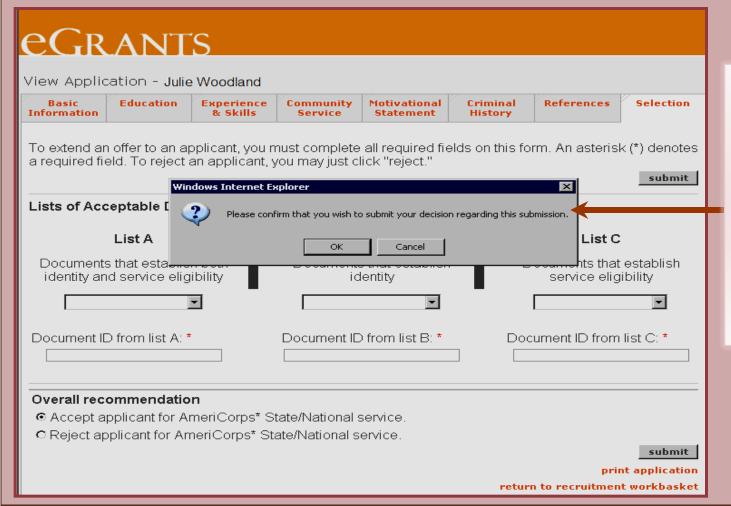

When you click

Submit you will be asked to confirm your decision. Click OK to confirm or Cancel to cancel your recommendation.

Once you have confirmed your decision, you won't have an opportunity to change it

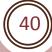

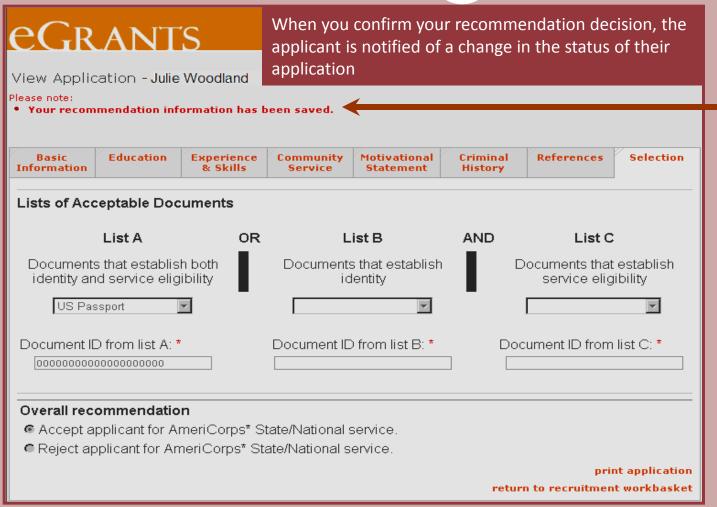

A confirmation message will appear at the top of the Selection tab

### What's next?

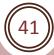

### The Resource Center

- o www.nationalserviceresources.org/ac-training-support
- o Includes other tutorials
- Live training and registration schedule

### The eGrants Coaching Unit

- 0 1-888-333-8272
- o egrantstta@jbsinternational.com
- Training/Technical Assistance

### The eGrants Help Desk

- 0 1-888-677-7849
- Technical Assistance
- User name/Password reset assistance

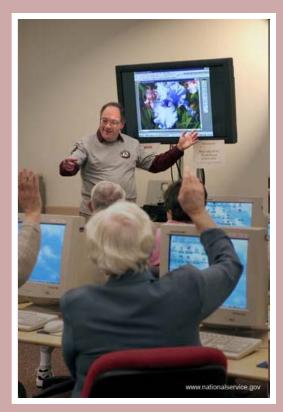